## **How Attorney Users Can Designate a Secondary E-mail Address to Get NEFs For a Specific Case**

1. Click on the "Utilities" menu. Utilities menu will look similar to this:

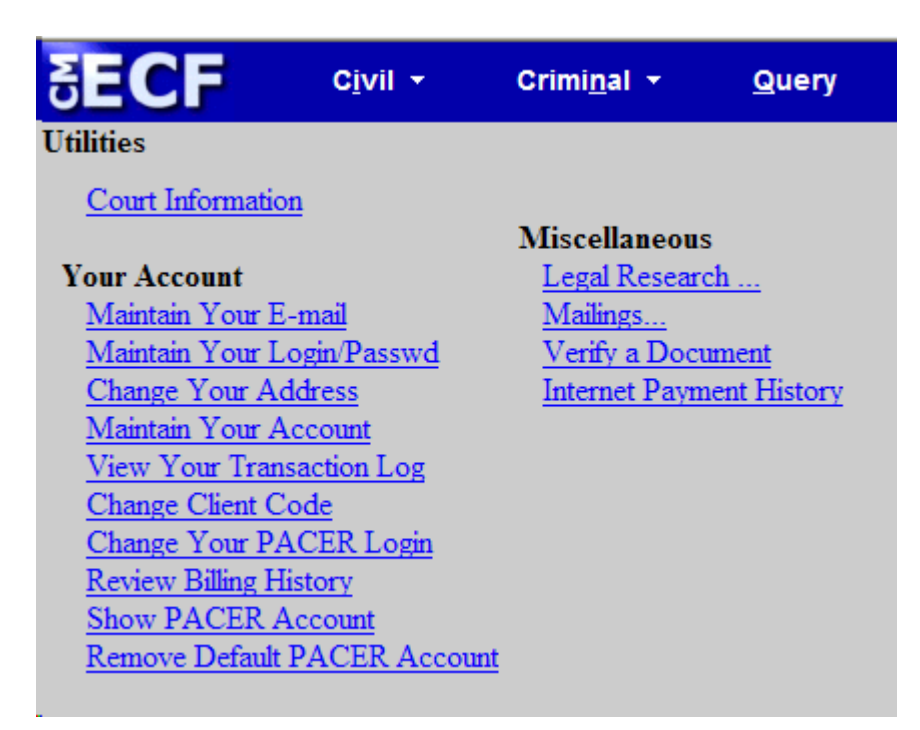

2. Next, click on "Maintain Your E-mail". Screen will now look similar to this:

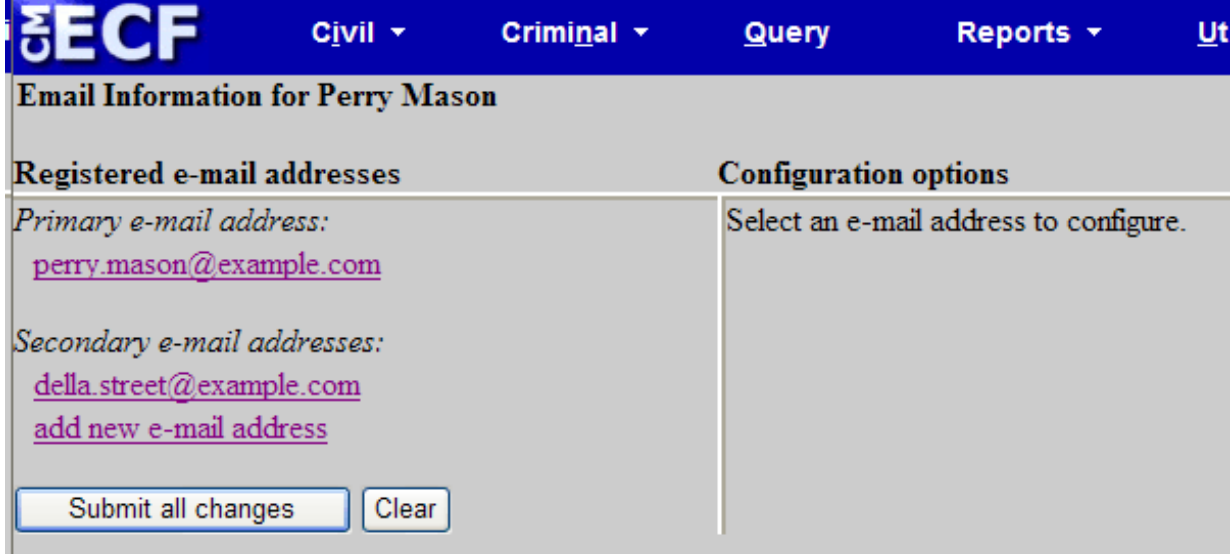

3. Next, click on the "add new e-mail address" hyperlink. Then enter the new e-mail address that will be configured to receive NEFs for one (or a select number of) case(s). After the e-mail address is entered, the right half of the screen will look similar to below:

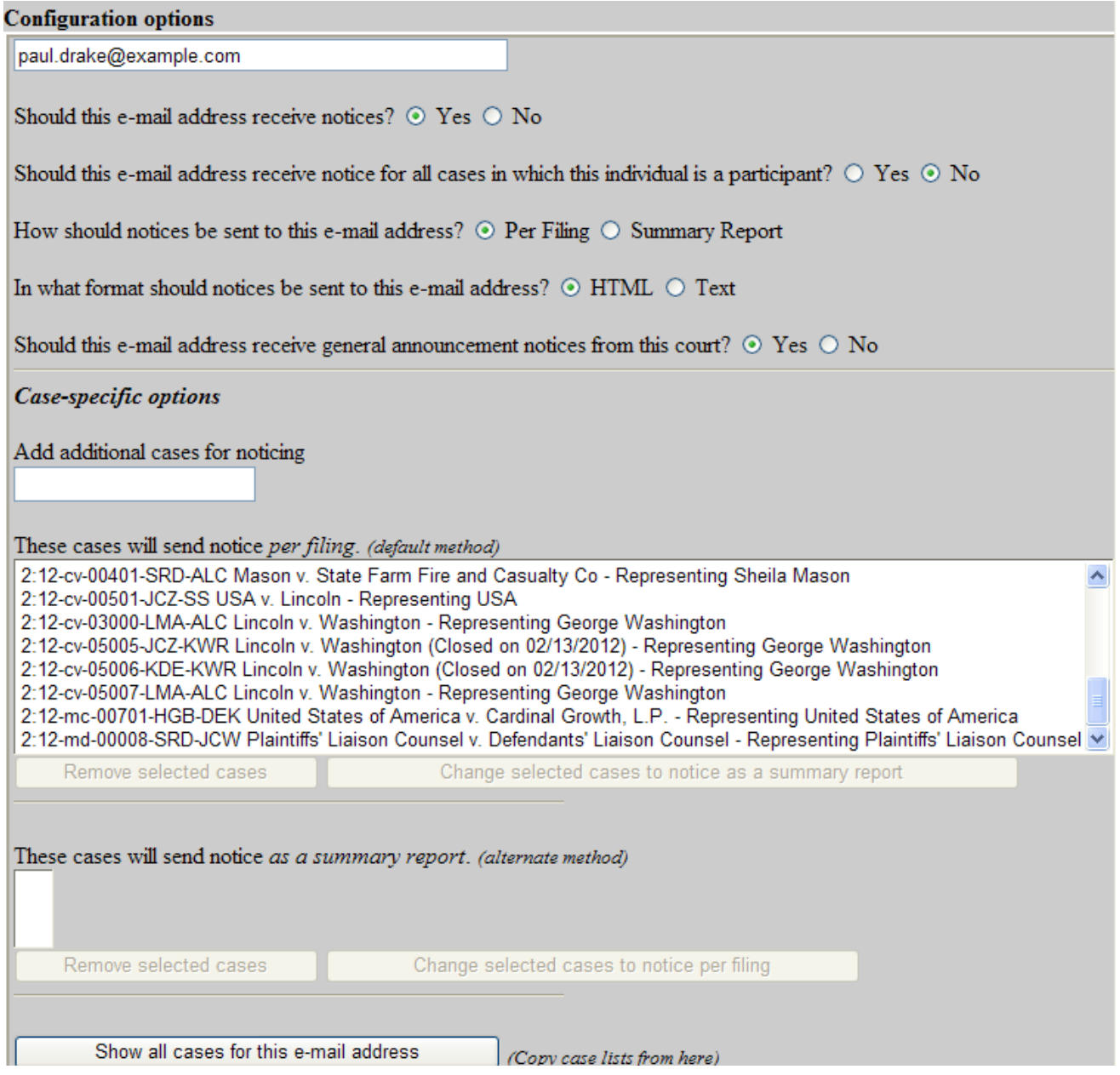

4. Notice the question in the upper section of this screen:

Should this e-mail address receive notice for all cases in which this individual is a participant?  $\odot$  Yes  $\odot$  No

Change this option to "No" because this address should not receive notice for ALL cases. This will then allow you to add or remove cases in the lower part of the screen.

- 5. All the cases in which the attorney is involved will be listed in this lower portion of the screen. You will want to remove all these cases, then add back the case (or cases) that this email address should be noticed. If this attorney is involved in a large number of cases, removing them all is a bit tricky. I suggest clicking on the first case listed, then using the wheel in the center of your mouse (be sure the mouse pointer is somewhere within the list of cases) scroll down to the last case. Then hold down the shift key and click on this last case. This should highlight all the cases. Then click on the "Remove selected cases" button. **This should result in the case list being completely blank.**
- 6. The lower portion of the screen should look similar to this:

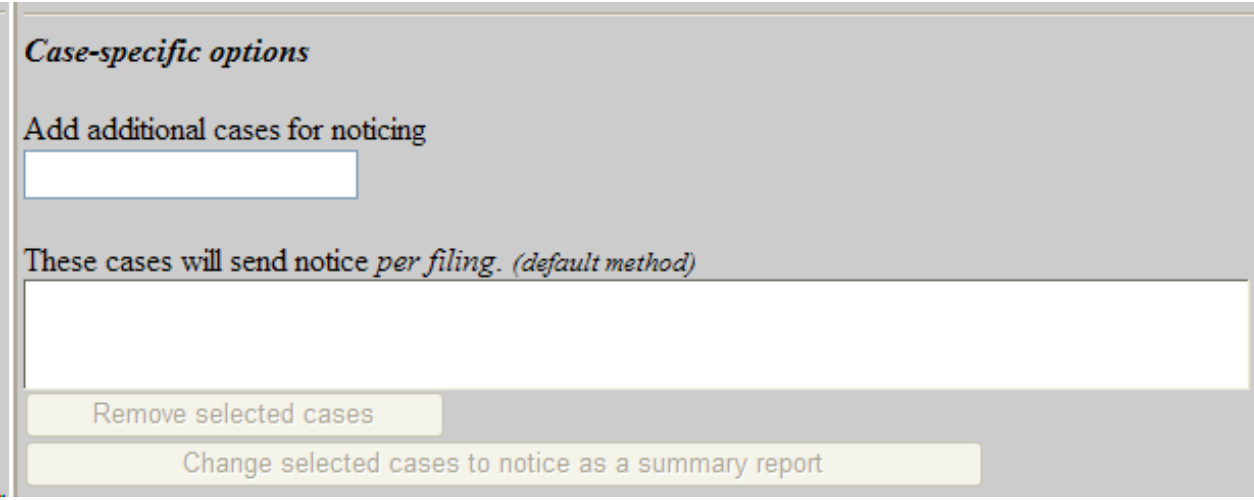

Enter a case number in the small entry field titled "**Add additional cases for noticing**". As you do, the "**Find This Case**" button appears. Click on this button.

- 7. Then click the "**Add Case(s)**" button.
- 8. The case you entered will now appear in the "**These cases will send notice per filing.**" list. You can continue adding additional cases at this point, if desired.
- 9. When all desired cases for this e-mail address have been entered, click the "**Submit all changes**" button on the left side of the screen.

10. At this point you are done, but it is a good idea to confirm the entries you just made. You will now see a confirmation screen similar to below:

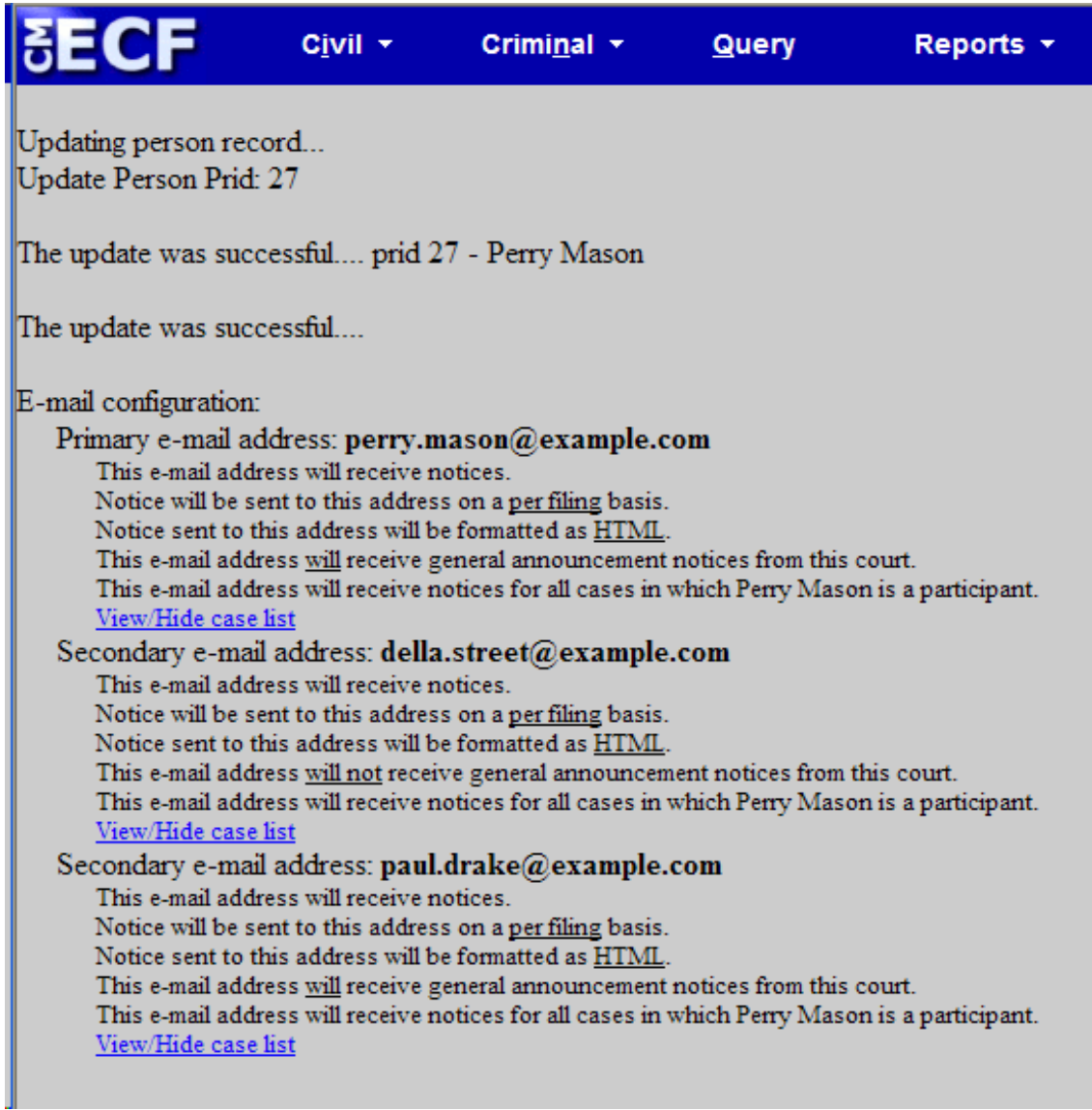

Just click on the "**View/Hide case list**" under the e-mail address you entered and you should see the desired cases and only those desired cases.